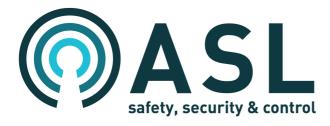

# SAP03

# **Station Announcement Point**

Software V1.7.63 – ASL Serial Protocol

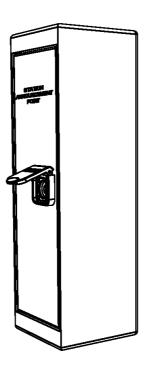

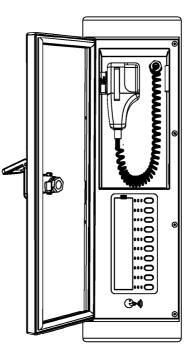

# User's Manual (for VIPEDIA-12)

ASL Document Ref.: U-0664-0596.doc Issue: 02 complete, approved - Date: 05/12/13

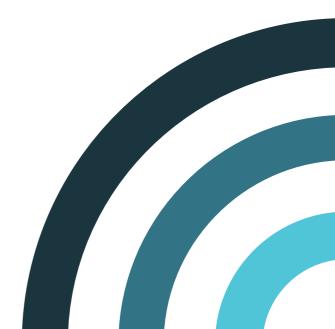

### **Safety Information**

|           | 1) | Observe all safety information on the product labels.                                                                                                |
|-----------|----|----------------------------------------------------------------------------------------------------|
| <u>'!</u> | 2) | With the door opened the apparatus should not be exposed to dripping or splashing nor have objects filled with liquids such as vases placed upon it. |

### **ESD Precautions**

This product contains static-sensitive devices. Observe ESD precautions when handling the front panel assembly.

Copyright © 2013 Application Solutions (Safety and Security) Limited

Application Solutions (Safety and Security) Limited Unit 17 Cliffe Industrial Estate Lewes - East Sussex BN8 6JL - UK Tel: +44(0)1273 405411 Fax: +44(0)1273 405415

www.asl-control.co.uk

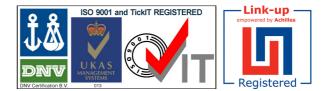

All rights reserved.

Information contained in this document is believed to be accurate. However, no representation or warranty is given and Application Solutions (Safety and Security) Limited assumes no liability with respect to the accuracy of such information.

### Contents

| 1  | Introduction                                                                                                    | . 5                        |
|----|----------------------------------------------------------------------------------------------------|----------------------------|
| 2  | Controls and Indicators                                                                                                    | . 6                        |
| 3  | Microphone Functions.         3.1       Zone Status Indication.         3.2       Microphone Button Functions.                                                                                                    | . 7                        |
| 4  | Operation                                                                                                    | . 9                        |
|    | <ul> <li>4.1 Standard Busy Mode</li></ul>                                                                                                    | 10<br>12<br>13<br>15       |
|    | <ul> <li>4.2.1 Making Live Announcements</li></ul>                                                                                                    | 17                         |
| 5  | Microphone Configuration on VIPEDIA-12                                                                                                    | 20                         |
| 6  | Fault Finding                                                                                                    | 25                         |
| 7  | Maintenance.         7.1       Build Standard Version.         7.2       Removing/Installing the SAP03 Front Panel/Electronics Assembly.         7.3       Microphone Software Update.         7.3.1       Updating the Microphone Software .         7.3.2       Changing the Network Connections of the Host PC.         7.4       Packing for Return for Repair. | 26<br>27<br>29<br>29<br>32 |
| 8  | Spare Parts                                                                                                    | 34                         |
| 9  | Abbreviations                                                                                                    | 36                         |
| 10 | Reference Documentation                                                                                                    | 37                         |

This page intentionally left blank.

## 1 Introduction

This User's Manual provides general guidance for the operation, configuration, maintenance, and fault finding of the SAP03 Station Announcement Point.

Note that the operation and configuration described in this document are for microphones connected to a VIPEDIA-12 using the ASL Serial Protocol.

## 2 Controls and Indicators

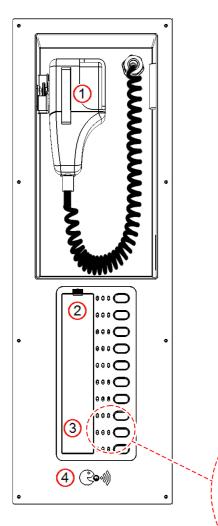

- (1) **Microphone:** fist microphone with integral Push To Talk (PTT) button
- 2 Function Button Identification Label (under plastic cover)

Indicators: indication mode is configured on the host

Standard busy mode:Red LED = Busy

3

- Yellow LED = busy
- Green LED = Not use
- Green LED = Sele

### EN 54-16 mode:

- Red LED = Voice Alarm
- Yellow LED = Fault
- Green LED = Select/Busy

#### Function Buttons:

- Zone Select: selects a zone, or group of zones, which will receive the paging announcement from this SAP03. If pressed a second time, the zone will be de-selected
- Routing: routes message(s) and/or any other audio input of the ASL PA/VA System to a configured zone or group of zones
- Play DVA: routes a message stored in the ASL PA/VA System to a selected zone or group of zones
- All Call: selects all zones, i.e. the button press has the same effect as if
   all zone selection buttons on the microphone have been pressed

The available indication and functions depend on the PA/VA system that hosts the microphone

SPEAK NOW indication (blue): when the Push To Talk button is pressed, and the chime (if programmed at the Router) has finished, the SPEAK NOW indication illuminates to indicate that the announcement can be made.

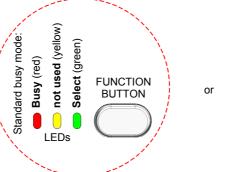

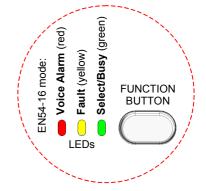

## 3 Microphone Functions

### 3.1 Zone Status Indication

The behaviour of the LEDs of zone select buttons can be configured on the VIPEDIA-12 to provide standard busy indication or EN 54-16 indication.

- Standard busy indication:
  - Red LED (Busy): illuminates to indicate that the zone (or one or more of the group of zones) addressed by the microphone is already in use by another input. If any of the selected zones is busy, you can still go ahead with the broadcast. It is possible that the other audio source is of lower priority, and, therefore, will be overridden by the live announcement
  - Yellow LED: not used
  - Green LED (Select): flashes when the zone select button is pressed and illuminates steadily to indicate that the route has been granted following zone selection and PTT press
- EN 54-16 indication:
  - Red LED (Voice Alarm): illuminates steadily to indicate that a Voice Alarm condition is present in the zone (or a zone of the group of zones) controlled by the zone select button
  - Yellow LED (Fault yellow): illuminates steadily to indicate that a fault is present in the zone (or a zone in the group of zones) controlled by the zone select button
  - Green LED (Select/Busy): flashes when the zone select button is pressed and illuminates steadily to indicate that the route has been granted following zone selection and PTT press.

Also illuminates to indicate that the zone (or group of zones) controlled by the button is busy. If any of the selected zones is busy, you can still go ahead with the broadcast. It is possible that the other audio source is of lower priority, and, therefore, will be overridden by the live announcement.

## 3.2 Microphone Button Functions

The function that can be configured for a microphone button depends on the capabilities of the PA/VA system that hosts the microphone. Table 1 (page 8) summarizes the button types available on the VIPEDIA-12 at the time of publication of this document.

 Table 1
 Microphone button types – VIPEDIA-12

| Button Type                                                                                                    | Description                                                                                                    |  |  |
|----------------------------------------------------------------------------------------------------|----------------------------------------------------------------------------------------------------|--|--|
| ZONE SELECT                                                                                                    | The button function is an output zone selection, i.e. the button is pressed to select an output or group of outputs to which audio from the microphone (or other audio input) is to be routed.                                                                                                    |  |  |
| ALL CALL                                                                                                    | The button function is "select all zones". When the button is pressed, all outputs that have been configured as being affected by any zone selection buttons on the microphone are selected for broadcast from the microphone (i.e. the button press has the same effect as if all zone selection buttons on the microphone have been pressed). Pressing a ZONE SELECT button will remove the zones associated to this button from the selection. |  |  |
| FIXED ROUTING                                                                                                    | The button function is a complex routing control that enables a route to be made that connects any desired combination of audio inputs to any combination of outputs. Audio inputs are typically DVA messages, however, other types of inputs such as microphone and background music can also be routed.                                                                                                    |  |  |
|                                                                                                    | Note that DVA messages can be configured to play a required number of times or until the route is manually cleared.                                                                                                    |  |  |
|                                                                                                    | Fixed routes can be configured to be manually terminated by:                                                                                                    |  |  |
|                                                                                                    | <ul> <li>pressing the FIXED ROUTING button a second time;</li> </ul>                                                                                                    |  |  |
|                                                                                                    | pressing a RESET button.                                                                                                    |  |  |
| DYNAMIC ROUTINGThe button function is "play an audio input to selected outputs". When the buttor<br>route is made connecting an audio input to outputs which have been pre-select<br>SELECT buttons. An audio input is typically a DVA message, however, other to<br>such as microphone and background music can also be dynamically routed. |                                                                                                    |  |  |
| RESET                                                                                                    | When the button is pressed, the associated routes will be cancelled.<br>A RESET button can be used to cancel any fixed route that is activated by a microphone<br>button or a contact.                                                                                                    |  |  |

## 4 Operation

The operation described here is for microphones connected to a VIPEDIA-12 using the ASL Serial Protocol and is correct for the current software versions at the time of the publication of this document:

- SAP03: V1.7.63
- VIPEDIA-12: Host CP V1.8.0010

If the SAP03 and/or VIPEDIA-12 in your system has a later (or earlier) version of software, then it may mean that some aspects of the operation are subtly different from the operation described in this document, or that enhanced features have been added.

If any difficulties are encountered, contact ASL or an appointed ASL distributor, quoting the Build Standard and software versions of your microphone and VIPEDIA-12 unit; see Section "7.1 Build Standard Version" (page 26).

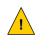

- To operate the SAP03 microphone:
- 1) Open the door with the key provided.
- 2) Operate the microphone as required.
- 3) Once completed, close and lock the door(s).

## 4.1 Standard Busy Mode

### 4.1.1 Making Live Announcements

|               | Zone Select Button LED Indication    |              |                    |                                                                                                    |  |
|---------------|--------------------------------------|--------------|--------------------|----------------------------------------------------------------------------------------------------|--|
|               | Standard                             | l Busy Indic | ation              | <ul> <li>Red LED = BUY LED</li> <li><u>OFF</u>: a Voice Alarm condition is not present in the zone (or a zone of the group of zones) controlled by this button</li> <li><u>ON</u>: a Voice Alarm condition is present in the zone (or a zone of the group of zones) controlled by this button</li> </ul> |  |
| •             | 0                                    | •            | FUNCTION<br>BUTTON | Yellow LED = not used                                                                                                    |  |
| (red)<br>BUSY | (yellow)<br><u>OFF</u><br>(not used) | (green)      | FIXED              | <ul> <li>Green LED = SELECT LED</li> <li>OFF: the zone (or group of zones) controlled by this button is not selected</li> </ul>                                                                                                    |  |
| 6031          | (not used)                           | JLLEGT       | Rooming            | <ul> <li><u>FLASHING</u>: the zone select button has been pressed</li> <li><u>ON</u>: the route has been granted following zone selection and PTT press</li> </ul>                                                                                                    |  |

### Notes:

- **a.** The PTT button is located on the side of the fist microphone, and care should be taken whilst removing the microphone from its mounting clip to avoid accidentally pressing the PTT switch prematurely.
- **b.** Note that PTT button may have been configured so that if it is pressed WITHOUT selecting any zone, the microphone will broadcast to all zones available from this microphone.

### To make a live announcement:

1. Press the appropriate ZONE SELECT buttons to select the required zone(s).

The appropriate green **SELECT** LED will flash, indicating that each zone has been successfully selected.

- 2. To deselect a selected zone, press the button again.
- **3.** Zones may be added or removed as required by pressing the ZONE SELECT buttons in turn.
- **4.** If configured, you can press the ALL CALL button to select all configured zones.
- **5.** Press and hold the PTT button to initiate the announcement.
- 6. If any of the selected zones is busy, you can still go ahead with the broadcast. It is possible that the other audio source is of lower priority, and, therefore, will be overridden by the live announcement.

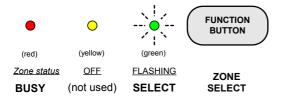

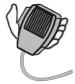

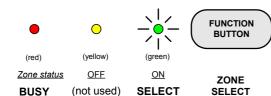

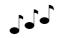

CHIME PLAYING

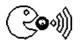

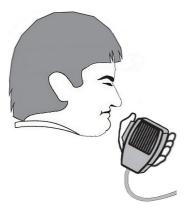

- 7. The appropriate green **SELECT** LED(s) will illuminate steadily, indicating that the route has been granted.
- **8.** The pre-announcement chime will play to the selected zones (if programmed).
- **9.** When the chime has finished playing, the Speak Now indicator will illuminate, indicating that you can speak.
- 10. Make your announcement.

#### **Recommendations for optimum results**

Speak slowly and clearly at a normal conversational level with the mouth directly adjacent to the fist microphone capsule (mouth approximately 1 - 2 cm from the microphone capsule).

The speech level meter indicates the sound pressure being received at the microphone and is annotated to indicate the correct speaking level.

### Note:

If a higher priority input selects a zone during a live announcement from the microphone, then the zone will be deselected from the microphone announcement. The announcement will continue to any other zones if the microphone addresses a group of zones.

11. Release the PTT button when finished

# 4.1.2 Activating/Deactivating DVA Messages or Other Audio Source to Configured Zones

| Fixed Message Routing Button LED Indication                                                                                                    | Zone Select Button LED Indication                                                                                                    |  |  |
|----------------------------------------------------------------------------------------------------|----------------------------------------------------------------------------------------------------|--|--|
|                                                                                                    | Standard Busy Indication                                                                                                    |  |  |
|                                                                                                    |                                                                                                    |  |  |
| (red) (yellow) (green)                                                                                                    | (red) (yellow) (green)                                                                                                    |  |  |
| OFE OFE OFE FIXED<br>(not used) (not used) SELECT ROUTING                                                                                                    | OFF FIXED<br>BUSY (not used) SELECT ROUTING                                                                                                    |  |  |
| Red LED = Not used                                                                                                    | <ul> <li>Red LED = BUY LED</li> <li><u>OFF</u>: a Voice Alarm condition is not present in the zone (or a zone of the group of zones) controlled by this button</li> <li><u>ON</u>: a Voice Alarm condition is present in the zone (or a zone of the group of zones) controlled by this button</li> </ul> |  |  |
| Yellow LED = Not used                                                                                                    | • Yellow LED = not used                                                                                                    |  |  |
| <ul> <li>Green LED = SELECT LED</li> <li><u>OFF</u>: the fixed route has not been activated</li> <li><u>ON</u>: the fixed route has been activated</li> </ul> | <ul> <li>Green LED = SELECT LED</li> <li><u>OFF</u>: the zone (or group of zones) controlled by this button is not selected</li> <li><u>FLASHING</u>: the zone select button has been pressed</li> <li><u>ON</u>: the route has been granted following zone selection and PTT press</li> </ul>           |  |  |

| •          | 0          |            | FUNCTION<br>BUTTON |
|------------|------------|------------|--------------------|
| (red)      | (yellow)   | (green)    |                    |
| <u>OFF</u> | <u>OFF</u> | <u>OFF</u> | FIXED              |
| (not used) | (not used) | SELECT     | ROUTING            |

If the green **SELECT** LED against a FIXED ROUTING button is unlit, it indicates that the fixed route has not been activated.

If the green **SELECT** LED against a FIXED ROUTING button is illuminated, it indicates that the fixed route has been activated and the message (or other source) is already playing to the zone(s) associated with the button.

### To activate/deactivate a fixed route:

1. To activate a message to a configured zone(s), press the required FIXED ROUTING button.

The green **SELECT** LED of the corresponding zone select buttons will be illuminated to indicate that the zone is busy.

- 2. To deactivate a message:
  - a. press the required FIXED ROUTING button, or
  - b. press the associated RESET button, or
  - c. wait for the message broadcast to automatically stop after playing the configured number of cycles.

# 4.1.3 Activating/Deactivating DVA Messages or Other Audio Source to Selected Zones

| Message Button LED Indication                                                                                              | Zone Select Button LED Indication                                                                                             |  |  |
|----------------------------------------------------------------------------------------------------|----------------------------------------------------------------------------------------------------|--|--|
|                                                                                                    | Standard Busy Indication                                                                                                    |  |  |
|                                                                                                    |                                                                                                    |  |  |
| (red) (yellow) (green)                                                                                                    | (red) (yellow) (green)                                                                                                    |  |  |
| OFE OFE OFF DYNAMIC<br>(not used) (not used) SELECT ROUTING                                                                | OFF FIXED<br>BUSY (not used) SELECT ROUTING                                                                                   |  |  |
|                                                                                                    | Red LED = BUY LED                                                                                                    |  |  |
| Red LED = Not used                                                                                                    | • <u>OFF</u> : a Voice Alarm condition is not present in the zone (or a zone of the group of zones) controlled by this button |  |  |
|                                                                                                    | ON: a Voice Alarm condition is present in the zone<br>(or a zone of the group of zones) controlled by this<br>button          |  |  |
| Yellow LED = Not used                                                                                                    | Yellow LED = not used                                                                                                    |  |  |
| Green   FD = SELECT   FD                                                                                                   | Green LED = SELECT LED                                                                                                    |  |  |
| OFF: the DVA message (or other audio source) has                                                                           | <u>OFF</u> : the zone (or group of zones) controlled by this<br>button is not selected                                        |  |  |
| <ul> <li>not been activated in selected zone(s)</li> <li><u>ON</u>: the DVA message (or other audio source) has</li> </ul> | <u>FLASHING</u> : the zone select button has been pressed                                                                     |  |  |
| been activated in selected zone(s)                                                                                         | <u>ON</u> : the route has been granted following zone selection and PTT press                                                 |  |  |

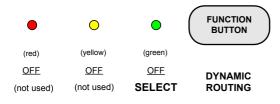

1

(areen)

**FLASHING** 

SELECT

 ${}^{\circ}$ 

(vellow)

Fault status

FAULT

(red)

VA status

VA

FUNCTION

BUTTON

ZONE

SELECT

If the green **SELECT** LED against a DYNAMIC ROUTING button is unlit, it indicates that the message has not been activated from this microphone button.

If the green **SELECT** LED against a DYNAMIC ROUTING button is illuminated, it indicates that the message has been activated from this microphone button and is already playing to selected zone(s).

### To select zones:

- **Note:** Note that PTT button may have been configured so that if it is pressed WITHOUT selecting any zone, the microphone will broadcast to all zones available from this microphone.
- **a.** Press the appropriate ZONE SELECT buttons to select the required zone(s).

The appropriate green **SELECT** LED will flash, indicating that each zone has been successfully selected.

- **b.** To deselect a selected zone, press the button again.
- c. Zones may be added or removed as required by pressing the ZONE SELECT buttons in turn.
- **d.** If configured, you can press the ALL CALL button to select all configured zones.

e. If any of the selected zones is busy, you can still go ahead with the broadcast. It is possible that the other audio source is of lower priority, and, therefore, will be overridden by the DVA message.

### To activate a DVA message (or other audio source) to selected zones:

- 1. Select the required zones as described above.
- 2. Press the required DYNAMIC ROUTING button.

For 5 seconds, all green **SELECT** LEDs of zone select buttons will reflect the status of the zones just selected. After this period, all LEDs will reflect the current routing status.

**3.** The selected message will play to the selected zones (if the zone is not busy with a higher priority source).

The green **SELECT** LED of the corresponding zone select buttons will be illuminated to indicate that the zone is busy.

### To deactivate a DVA message (or other audio source) activated by a DYNAMIC ROUTING button:

- 1. Press the required active DYNAMIC ROUTING button without selecting any zones.
- 2. The message will be terminated immediately or after completing the configured number of cycles.

### To deactivate all DVA messages (or other audio sources) activated by a DYNAMIC ROUTING button:

- 1. Press the MESSAGE RESET button (if available).
- 2. All messages activated by a DYNAMIC ROUTING button located on this microphone will be terminated.

# To change an active DVA message (or other audio source) activated by a DYNAMIC ROUTING button to a different type:

- **1.** Select the required zone(s) as described above.
- 2. Press the new MESSAGE button.

For 5 seconds, all green **SELECT** LEDs of zone select buttons will reflect the status of the zones just selected. After this period, all LEDs will reflect the current routing status.

**3.** The existing message will be terminated and the new message will play to the selected zone(s) (if the zone is not busy with a higher priority source).

The green **SELECT** LED of the corresponding zone select buttons will be illuminated to indicate that the zone is busy.

# To re-route an active DVA message (or other audio source) activated by a DYNAMIC ROUTING button to another group of zones:

- **1.** Select the required zone(s) as described above.
- 2. Press the required active DYNAMIC ROUTING button.

For 5 seconds, all green **SELECT** LEDs of zone select buttons will reflect the status of the zones just selected. After this period, all LEDs will reflect the current routing status.

**3.** The selected message will play to the selected zones (if the zone is not busy with a higher priority source).

The green **SELECT** LED of the corresponding zone select buttons will be illuminated to indicate that the zone is busy.

## 4.2 EN 54-16 Indication Mode

### 4.2.1 Making Live Announcements

| Zone Select Button LED Indication                                                          |                                                                                                    |  |  |
|--------------------------------------------------------------------------------------------|----------------------------------------------------------------------------------------------------|--|--|
| EN 54-16 Indication<br>(red) (yellow) (green) FUNCTION<br>BUTTON<br>VA FAULT SELECT SELECT | <ul> <li>Red LED = VA LED</li> <li>OFF: a Voice Alarm condition is not present in the zone (or a zone of the group of zones) controlled by this button</li> <li>ON: a Voice Alarm condition is present in the zone (or a zone of the group of zones) controlled by this button</li> <li>Yellow LED = FAULT LED</li> <li>OFF: no faults are present in the zone (or any zone in the group of zones) controlled by this button</li> <li>ON: a fault is present in the zone (or a zone in the group of zones) controlled by this button</li> <li>ON: a fault is present in the zone (or a zone in the group of zones) controlled by this button</li> <li>ON: a fault is present in the zone (or a zone in the group of zones) controlled by this button</li> <li>ON: a fault is present in the zone (or a zone in the group of zones) controlled by this button</li> <li>OFF: the zone (or group of zones) controlled by this button is not selected or "busied"</li> <li>FLASHING: the zone select button has been pressed</li> <li>ON: the route has been granted following zone selection and PTT press or the zone (or group of zones) controlled by this button is "busied"</li> </ul> |  |  |

### Notes:

- c. The PTT button is located on the side of the fist microphone, and care should be taken whilst removing the microphone from its mounting clip to avoid accidentally pressing the PTT switch prematurely.
- **d.** Note that PTT button may have been configured so that if it is pressed WITHOUT selecting any zone, the microphone will broadcast to all zones available from this microphone.

### To make a live announcement:

**12.** Press the appropriate ZONE SELECT buttons to select the required zone(s).

The appropriate green **SELECT** LED will flash, indicating that each zone has been successfully selected.

- **13.** To deselect a selected zone, press the button again.
- **14.** Zones may be added or removed as required by pressing the ZONE SELECT buttons in turn.
- **15.** If configured, you can press the ALL CALL button to select all configured zones.

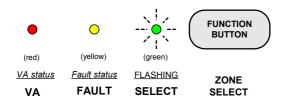

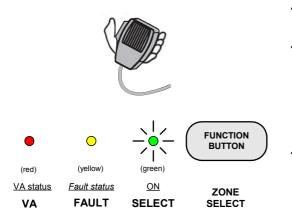

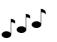

CHIME PLAYING

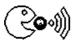

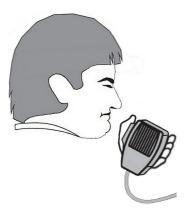

- **16.** Press and hold the PTT button to initiate the announcement.
- **17.** If any of the selected zones is busy, you can still go ahead with the broadcast. It is possible that the other audio source is of lower priority, and, therefore, will be overridden by the live announcement.
- **18.** The appropriate green **SELECT** LED(s) will illuminate steadily, indicating that the route has been granted.
- **19.** The pre-announcement chime will play to the selected zones (if programmed).
- **20.** When the chime has finished playing, the Speak Now indicator will illuminate, indicating that you can speak.
- 21. Make your announcement.

#### **Recommendations for optimum results**

Speak slowly and clearly at a normal conversational level with the mouth directly adjacent to the fist microphone capsule (mouth approximately 1 - 2 cm from the microphone capsule).

The speech level meter indicates the sound pressure being received at the microphone and is annotated to indicate the correct speaking level.

#### Note:

If a higher priority input selects a zone during a live announcement from the microphone, then the zone will be deselected from the microphone announcement. The announcement will continue to any other zones if the microphone addresses a group of zones.

22. Release the PTT button when finished

# 4.2.2 Activating/Deactivating DVA Messages or Other Audio Source to Configured Zones

| Fixed Message Routing Button LED Indication         | Zone Select Button LED Indication                                                                                                    |  |  |
|-----------------------------------------------------|----------------------------------------------------------------------------------------------------|--|--|
| FUNCTION                                            | EN 54-16 Indication                                                                                                    |  |  |
| (red) (yellow) (green)<br>OFF OFF OFF FIXED         | (red) (yellow) (green) FUNCTION<br>BUTTON                                                                                                    |  |  |
| (not used) (not used) SELECT ROUTING                | VA FAULT SELECT SELECT                                                                                                    |  |  |
|                                                     | Red LED = VA LED                                                                                                    |  |  |
| Red LED = Not used                                  | OFF: a Voice Alarm condition is not present in the zone (or a zone of the group of zones) controlled by this button                                       |  |  |
|                                                     | ON: a Voice Alarm condition is present in the zone<br>(or a zone of the group of zones) controlled by this<br>button                                      |  |  |
|                                                     | Yellow LED = FAULT LED                                                                                                    |  |  |
| Yellow LED = Not used                               | <ul> <li><u>OFF</u>: no faults are present in the zone (or any zone<br/>in the group of zones) controlled by this button</li> </ul>                       |  |  |
|                                                     | ON: a fault is present in the zone (or a zone in the group of zones) controlled by this button                                                            |  |  |
|                                                     | Green LED = SELECT LED                                                                                                    |  |  |
| Green LED = SELECT LED                              | <ul> <li><u>OFF</u>: the zone (or group of zones) controlled by this<br/>button is not selected or "busied"</li> </ul>                                    |  |  |
| <u>OFF</u> : the fixed route has not been activated | FLASHING: the zone select button has been pressed                                                                                                    |  |  |
| <u>ON</u> : the fixed route has been activated      | <u>ON</u> : the route has been granted following zone<br>selection and PTT press or the zone (or group of<br>zones) controlled by this button is "busied" |  |  |

| •          | 0          |            | FUNCTION<br>BUTTON |
|------------|------------|------------|--------------------|
| (red)      | (yellow)   | (green)    |                    |
| <u>OFF</u> | <u>OFF</u> | <u>OFF</u> | FIXED              |
| (not used) | (not used) | SELECT     | ROUTING            |

If the green **SELECT** LED against a FIXED ROUTING button is unlit, it indicates that the fixed route has not been activated.

If the green **SELECT** LED against a FIXED ROUTING button is illuminated, it indicates that the fixed route has been activated and the message (or other source) is already playing to the zone(s) associated with the button.

### To activate/deactivate a fixed route:

**1.** To activate a message to a configured zone(s), press the required FIXED ROUTING button.

The green **SELECT** LED of the corresponding zone select buttons will be illuminated to indicate that the zone is busy.

- 2. To deactivate a message:
  - a. press the required FIXED ROUTING button, or
  - b. press the associated RESET button, or
  - **c.** wait for the message broadcast to automatically stop after playing the configured number of cycles.

# 4.2.3 Activating/Deactivating DVA Messages or Other Audio Source to Selected Zones

| Message Button LED Indication                                                                                     | Zone Select Button LED Indication                                                                                                    |  |  |
|----------------------------------------------------------------------------------------------------|----------------------------------------------------------------------------------------------------|--|--|
| FUNCTION                                                                                                    | EN 54-16 Indication                                                                                                    |  |  |
| (red) (yellow) (green)                                                                                            | (red) (yellow) (green) (red)                                                                                                    |  |  |
| OFF OFF OFF DYNAMIC<br>(not used) (not used) SELECT ROUTING                                                       | ZONE<br>VA FAULT SELECT SELECT                                                                                                    |  |  |
|                                                                                                    | Red LED = VA LED                                                                                                    |  |  |
| Red LED = Not used                                                                                                | <u>OFF</u> : a Voice Alarm condition is not present in the zone (or a zone of the group of zones) controlled by this button                               |  |  |
|                                                                                                    | <u>ON</u> : a Voice Alarm condition is present in the zone<br>(or a zone of the group of zones) controlled by this<br>button                              |  |  |
|                                                                                                    | Yellow LED = FAULT LED                                                                                                    |  |  |
| Yellow LED = Not used                                                                                             | • <u>OFF</u> : no faults are present in the zone (or any zone in the group of zones) controlled by this button                                            |  |  |
|                                                                                                    | <u>ON</u> : a fault is present in the zone (or a zone in the group of zones) controlled by this button                                                    |  |  |
|                                                                                                    | Green LED = SELECT LED                                                                                                    |  |  |
| Green LED = <b>SELECT</b> LED <ul> <li><u>OFF</u>: the DVA message (or other audio source) has</li> </ul>         | <ul> <li><u>OFF</u>: the zone (or group of zones) controlled by this<br/>button is not selected or "busied"</li> </ul>                                    |  |  |
| not been activated in selected zone(s)                                                                            | • FLASHING: the zone select button has been pressed                                                                                                    |  |  |
| <ul> <li><u>ON</u>: the DVA message (or other audio source) has<br/>been activated in selected zone(s)</li> </ul> | <u>ON</u> : the route has been granted following zone<br>selection and PTT press or the zone (or group of<br>zones) controlled by this button is "busied" |  |  |

| 0          |            |         |
|------------|------------|---------|
| (yellow)   | (green)    |         |
| <u>OFF</u> | <u>OFF</u> | DYNAMIC |
| (not used) | SELECT     | ROUTING |
|            | <u>OFF</u> | OFE OFE |

(green)

**FLASHING** 

SELECT

 $\bigcirc$ 

(yellow)

Fault status

FAULT

(red)

VA status

VA

If the green **SELECT** LED against a DYNAMIC ROUTING button is unlit, it indicates that the message has not been activated from this microphone button.

If the green **SELECT** LED against a DYNAMIC ROUTING button is illuminated, it indicates that the message has been activated from this microphone button and is already playing to selected zone(s).

### To select zones:

FUNCTION

BUTTON

ZONE

SELECT

- **Note:** Note that PTT button may have been configured so that if it is pressed WITHOUT selecting any zone, the microphone will broadcast to all zones available from this microphone.
- **a.** Press the appropriate ZONE SELECT buttons to select the required zone(s).

The appropriate green **SELECT** LED will flash, indicating that each zone has been successfully selected.

- b. To deselect a selected zone, press the button again.
- c. Zones may be added or removed as required by pressing the ZONE SELECT buttons in turn.

- **d.** If configured, you can press the ALL CALL button to select all configured zones.
- e. If any of the selected zones is busy, you can still go ahead with the broadcast. It is possible that the other audio source is of lower priority, and, therefore, will be overridden by the DVA message.

#### To activate a DVA message (or other audio source) to selected zones:

- 1. Select the required zones as described above.
- 2. Press the required DYNAMIC ROUTING button.

For 5 seconds, all green **SELECT** LEDs of zone select buttons will reflect the status of the zones just selected. After this period, all LEDs will reflect the current routing status.

**3.** The selected message will play to the selected zones (if the zone is not busy with a higher priority source).

The green **SELECT** LED of the corresponding zone select buttons will be illuminated to indicate that the zone is busy.

### To deactivate a DVA message (or other audio source) activated by a DYNAMIC ROUTING button:

- 1. Press the required active DYNAMIC ROUTING button without selecting any zones.
- 2. The message will be terminated immediately or after completing the configured number of cycles.

### To deactivate all DVA messages (or other audio sources) activated by a DYNAMIC ROUTING button:

- 1. Press the MESSAGE RESET button (if available).
- 2. All messages activated by a DYNAMIC ROUTING button located on this microphone will be terminated.

# To change an active DVA message (or other audio source) activated by a DYNAMIC ROUTING button to a different type:

- 1. Select the required zone(s) as described above.
- 2. Press the new MESSAGE button.

For 5 seconds, all green **SELECT** LEDs of zone select buttons will reflect the status of the zones just selected. After this period, all LEDs will reflect the current routing status.

**3.** The existing message will be terminated and the new message will play to the selected zone(s) (if the zone is not busy with a higher priority source).

The green **SELECT** LED of the corresponding zone select buttons will be illuminated to indicate that the zone is busy.

# To re-route an active DVA message (or other audio source) activated by a DYNAMIC ROUTING button to another group of zones:

- 1. Select the required zone(s) as described above.
- 2. Press the required active DYNAMIC ROUTING button.

For 5 seconds, all green **SELECT** LEDs of zone select buttons will reflect the status of the zones just selected. After this period, all LEDs will reflect the current routing status.

**3.** The selected message will play to the selected zones (if the zone is not busy with a higher priority source).

The green **SELECT** LED of the corresponding zone select buttons will be illuminated to indicate that the zone is busy.

## 5 Microphone Configuration on VIPEDIA-12

The VIPEDIA-12 configuration is stored in a XML file. The XML configuration file is uploaded into the VIPEDIA-12 using the VIPEDIA-12 Commissioning GUI. The VIPEDIA-12 Commissioning GUI is also used for commissioning the audio settings.

This section only describes the microphone XML configuration. Please refer to "ASL - Vipedia Static Configuration XML Schema" specification (Table 4 - [4] on page 37) for further details of the XML configuration.

The following details are correct for the VIPEDIA-12 software package version at the time of publication (Host CP V1.8.0010).

If any difficulties are encountered, contact ASL or an appointed ASL distributor, quoting the Build Standard and software versions of your microphone and VIPEDIA-12 unit; see Section "7.1 Build Standard Version" (page 26).

For details of the VIPEDIA-12 Commissioning GUI, refer to the VIPEDIA-12's user documentation (Table 4 - [3] on page 37).

Figure 1 (page 21) shows an example of configuration for the SAP03. The settings are described in Table 2 (page 22).

Figure 1 VIPEDIA-12 – SAP03 XML configuration (XML schema V2.04.00)

```
<mic-unit id="3" name="SAP03" configured="true">
   <common-info>
   <connection address="0" serial-port="mic-1" input-socket="3" protocol="pro" comms-method="serial" ip-address=
   "172.16.3.139" port="15010" unit-id="16" pmc-channel="3" pmc-channel-bgm="4" />
       <audio-source>
          <audiodef-formatted unit="1" type="analogue" id="3" />
       </audio-source>
       <route-info allow-partial-grant="true" use-reserve-protocol="false" route-behaviour="lose-routes"
       route-with-no-zones="false" non-busy="false" ans-enabled="true" ans-tolerant="false" emergency-class=
       "non-emergency" chime-type="chime-3" dva-play-count="0" dva-stop-at-end="false" dva-allow-cancellation=
      "false" dva-interval="2" allow-mic-adjustment="false" mvc-gain="none" silence-enabled="false" priority="20"
       1>
      <options ptt-all-call="false" max-ptt-mins="2" restore-selects="false" fire-mic="false" suppress-buzzer=</pre>
      "false" en54-fire-mic="false" operation-type="paging" va-indication="true" emergency-priority="20" />
   </common-info>
   <button-info total="10" >
       <button id="1" name="ZONE 1" type="zone-select" mps-info="0">
           <system-outputs total="1">
               <vipedia id="1" analogue="b000000000000000" />
          </system-outputs>
       </button>
       <br/>
<button id="2" name="ZONE 2" type="zone-select" mps-info="0">
           <system-outputs total="1">
              <vipedia id="1" analogue="b0000000000000000" />
           </system-outputs>
       </button>
       <button id="3" name="ZONE 3" type="zone-select" mps-info="0">
           <system-outputs total="1">
              <vipedia id="1" analogue="b000000000000000" />
          </svstem-outputs>
       </button>
       <button id="4"
                     name="ZONE 4" type="zone-select" mps-info="0">
       <button id="5" name="ZONE 5" type="zone-select" mps-info="0">
       <button id="6" name="UNUSED" type="none" mps-info="0"/>
       <button id="7" name="UNUSED" type="none" mps-info="0"/>
       <button id="8" name="MUSIC" type="event-level" mps-info="0"/>
       <button id="9" name="DVA 10" type="play-dva" mps-info="0">
       <audio-source>
          <audiodef-formatted unit="1" type="dya" id="9" />
       </audio-source>
       <route-info allow-partial-grant="true" use-reserve-protocol="false" route-behaviour="restore-audio"
      route-with-no-zones="true" non-busy="false" ans-enabled="false" ans-tolerant="false" emergency-class=
       "non-emergency" chime-type="none" dva-play-count="0" dva-stop-at-end="false" dva-allow-cancellation="false"
       dva-interval="2" allow-mic-adjustment="false" mvc-gain="none" silence-enabled="false" priority="30" />
       </button>
          <button id="10" name="ALL CALL" type="all-call" mps-info="0"/>
       </button-info>
</mic-unit>
```

### Table 2 VIPEDIA-12 – SAP03 attribute values (XML schema V2.04.00)

| Node                                                                                                    | Attribute            | Value                                                                                                    |  |  |
|----------------------------------------------------------------------------------------------------|----------------------|----------------------------------------------------------------------------------------------------|--|--|
| <mic-unit></mic-unit>                                                                                                    | id                   | equal to input-socket                                                                                                    |  |  |
| <mic-unit><common-info></common-info></mic-unit>                                                                                 | name                 | any text                                                                                                    |  |  |
| <connection></connection>                                                                                                    | configured           | "true"                                                                                                    |  |  |
|                                                                                                    | address              | "0"                                                                                                    |  |  |
|                                                                                                    | serial-port          | "mic-1"                                                                                                    |  |  |
|                                                                                                    | input-socket         | { 1 <= input-socket <= 12 }<br>Vipedia input used by the microphone                                                                                                    |  |  |
|                                                                                                    | protocol             | "pro"                                                                                                    |  |  |
| <mic-unit><common-info><br/><audio-source><br/><audiodef-formatted></audiodef-formatted></audio-source></common-info></mic-unit> | unit                 | { 1 <= unit <= 32 }<br>Vipedia's unit id                                                                                                    |  |  |
|                                                                                                    | type                 | "analogue"                                                                                                    |  |  |
|                                                                                                    | id                   | equal to input-socket                                                                                                    |  |  |
| <mic-unit><common-info><br/><route-info></route-info></common-info></mic-unit>                                                   | allow-partial-grant  | <ul> <li>{ "false"   "true" }</li> <li>"true": live announcement route will be made to<br/>available zones</li> <li>"false": live announcement route will not be made if<br/>any of the selected zones is not available</li> <li>Typically set to "true".</li> </ul>                                                                                             |  |  |
|                                                                                                    | use-reserve-protocol | "false"                                                                                                    |  |  |
|                                                                                                    | route-behaviour      | <ul> <li>{ "lose-routes   "keep-busy"   "restore-audio" }</li> <li>"lose-routes": overridden routes will be lost</li> <li>"keep-busy": overridden routes will be kept busy after override is removed but audio will not be restored</li> <li>"restore-audio": audio will be restored when override is removed</li> <li>Typically set to "lose-routes"</li> </ul> |  |  |
|                                                                                                    | route-with-no-zones  | "false"                                                                                                    |  |  |
|                                                                                                    | non-busy             | "false"                                                                                                    |  |  |
|                                                                                                    | ans-enabled          | <ul> <li>{ "false"   "true" }</li> <li>"true": microphone audio is subject to ANS compensation</li> <li>"false": microphone audio is not subject to ANS compensation</li> <li>Typically set to "true".</li> <li>Not that if set to "true", ans-tolerant must be set to "false".</li> </ul>                                                                       |  |  |
|                                                                                                    | ans-tolerant         | <ul> <li>{ "false"   "true" }</li> <li>"true": the ANS compensation continues while the microphone audio is routed</li> <li>"false": the ANS compensation stops while the microphone audio is routed</li> <li>Typically set to "false"</li> </ul>                                                                                                    |  |  |
|                                                                                                    | emergency-class      | "non-emergency"                                                                                                    |  |  |

| Node                                                                     | Attribute              | Value                                                                                                    |
|--------------------------------------------------------------------------|------------------------|----------------------------------------------------------------------------------------------------|
|                                                                          | chime-type             | <ul> <li>{ "none"   "chime-1"   "chime-2"   "chime-3" }</li> <li>"none": no pre-announcement chime</li> <li>"chime-1": single note chime</li> <li>"chime-2": two-note descending overlapping pattern chime</li> <li>"chime-3": three-note descending overlapping pattern chime</li> </ul> |
|                                                                          | dva-play-count         | { 0 <= dva-play-count <= 15 }<br>Not used. However, it is good practice to set default<br>value "0"                                                                                                    |
|                                                                          | dva-stop-at-end        | { "false"   "true" }<br>Not used. However, it is good practice to set default<br>value "false"                                                                                                    |
|                                                                          | dva-allow-cancellation | { "false"   "true" }<br>Not used. However, it is good practice to set default<br>value "false"                                                                                                    |
|                                                                          | dva-interval           | { 0 <= dva-interval <= 15 }<br>"Not used. However, it is good practice to set default<br>value "0"                                                                                                    |
|                                                                          | allow-mic-adjustment   | <ul> <li>{ "false"   "true" }</li> <li>"true": the volume of the microphone<br/>announcement can be adjusted from volume<br/>control buttons on a microphone</li> <li>"false": the volume of the microphone<br/>announcement cannot be adjusted from volume</li> </ul>                    |
|                                                                          | mvc-gain               | control buttons on a microphone<br>{ "none"   "type-1"   "type-2   "type-3"   "type-4"   "type-5"<br>  "type-6"   "type-7"   "type-8" }                                                                                                    |
|                                                                          |                        | <ul> <li>"none": output relative gains is set to 0 dB for all outputs</li> <li>"type-1" to "type-8": output relative gains is configurable (-30 dB to 10 dB) for each of the output</li> </ul>                                                                                            |
|                                                                          | silence-enabled        | "false"                                                                                                    |
|                                                                          | priority               | { 0<= priority <= 63, where 0 is the highest priority}<br>Ensure that Emergency Microphones and DVA<br>messages have higher priority than other inputs<br>including. This is to ensure that the emergency<br>broadcast can always override non-emergency inputs.                          |
| <mic-unit><common-info><br/><options></options></common-info></mic-unit> | ptt-all-call           | <ul> <li>{ "false"   "true" }</li> <li>"true": enables All-Call selection on the PTT button when it is pressed with no prior zone selection</li> <li>"false": disables the All-Call selection on the PTT button</li> </ul>                                                                |
|                                                                          | max-ptt-mins           | { 3 <= max-ptt-mins <= 15 }<br>If the PTT is pressed for longer than the configured<br>timeout, the route will be cleared as if the PTT button<br>had been released.                                                                                                    |

| Node                                             | Attribute                 | Value                                                                                                    |
|--------------------------------------------------|---------------------------|----------------------------------------------------------------------------------------------------|
|                                                  | restore-selects           | <ul> <li>{ "false"   "true" }</li> <li>"true": PTT button stores the last zones selected<br/>for paging, and pages the same zones when<br/>pressed with no prior zone selection</li> <li>"false": PTT button does not store the last zones<br/>selected for paging</li> </ul>                                                                             |
|                                                  | fire-mic                  | • "false"                                                                                                    |
|                                                  | suppress-buzzer           | { "false"   "true" }                                                                                                    |
|                                                  |                           | "true": disables the Vipedia's alarm sounder during<br>announcement from the microphone. Use this<br>setting if there is a possibility that the Vipedia's<br>alarm sounder might interfere with the microphone<br>announcement                                                                                                    |
|                                                  |                           | <ul> <li>"false": Vipedia's alarm sounder is not disabled<br/>during announcement from the microphone. Use<br/>this setting if the Vipedia's sounder will not interfere<br/>with the microphone announcement</li> </ul>                                                                                                    |
|                                                  | en54-fire-mic             | "false"                                                                                                    |
|                                                  | operation-type            | "paging"                                                                                                    |
|                                                  | va-indication             | <ul> <li>{ "false"   "true" }</li> <li>"true": LEDs of zone select buttons provide<br/>EN 54-16 indication<br/>Red LED = Voice Alarm<br/>Yellow LED = Fault<br/>Green LED = Select/Busy</li> <li>"false": LEDs of zone select buttons provide<br/>standard busy indication<br/>Red LED = Busy<br/>Yellow LED = not used<br/>Green LED = Select</li> </ul> |
|                                                  | emergency-priority        | { 0<= priority <= 63 , where 0 is the highest priority}<br>Not used. However, it is good practice to set it equal to<br><mic-unit><common-info><route-info><priority>.</priority></route-info></common-info></mic-unit>                                                                                                    |
| <mic-unit><button-info></button-info></mic-unit> | as required by the system | m design                                                                                                    |

# 6 Fault Finding

 Table 3
 Faults reported at the VIPEDIA-12 for SAP03 microphones

| Operational Fault Symptom                                                                                                    | Fault<br>Description                                           | Fault Code(s) Reported<br>and Logged at VIPEDIA-12 | Suggested Action                                                                                                    |
|----------------------------------------------------------------------------------------------------|----------------------------------------------------------------|----------------------------------------------------|----------------------------------------------------------------------------------------------------|
| Total loss of functionality on all<br>microphone buttons of a single<br>microphone                                                                                                    | Mic comms<br>fault                                             | MICXX COMMS<br>XX=01 to 20                         | <ul> <li>Check data cabling or power<br/>supply cabling between<br/>microphone and Vipedia</li> <li>Replace microphone console</li> </ul>                                                                                       |
| Total loss of live audio<br>announcement from a single<br>microphone, though the<br>microphone still appears to be<br>functional                                                                                                    | Input audio<br>surveillance<br>fault                           | IPXX AUDIO INPUT<br>XX=01 to 12                    | <ul> <li>Check audio and power cabling<br/>between microphone and Vipedia</li> <li>Replace microphone console</li> </ul>                                                                                                    |
| Total loss of live audio<br>announcement from a single<br>microphone, though the<br>microphone still appears to be<br>functional                                                                                                    | Microphone<br>capsule<br>fault                                 | MICXX CAPSULE<br>XX=01 to 12                       | <ul> <li>Check continuity of microphone<br/>capsule or any associated wiring</li> <li>Replace gooseneck (or fist)<br/>microphone</li> <li>Replace microphone console</li> </ul>                                                 |
| Artefacts on live audio<br>announcement from a single<br>microphone, though the<br>microphone still appears to be<br>functional<br>Total loss of live audio<br>announcement from a single<br>microphone, though the<br>microphone still appears to be<br>functional | Short-circuit<br>between the<br>audio and<br>data<br>wiring(s) | IPXX AUDIO INPUT S/C<br>XX=01 to 12                | <ul> <li>Check audio and data cabling<br/>between microphone and Vipedia</li> <li>Replace microphone console</li> </ul>                                                                                                    |
| Total loss of all functionality on a single microphone                                                                                                    | Mic memory<br>fault                                            | MICXX SYSTEM<br>XX=01 to 12                        | <ul> <li>A one-off occurrence may be<br/>experienced due to EMI or<br/>transients</li> <li>Repeated occurrences indicate<br/>faulty microphone electronics, so<br/>replace microphone console</li> </ul>                        |
| Partial or total loss of<br>functionality on one or more<br>microphone button                                                                                                    | System fault                                                   | MICXX SYSTEM<br>XX=01 to 12                        | Replace microphone console                                                                                                    |
| No operational failure on initial<br>fault reports<br>Total loss of all functionality on a<br>single microphone on repeated<br>occurrences                                                                                                    | Mic CPU<br>reset                                               | MICXX RESET<br>XX=01 to 12                         | <ul> <li>A one-off occurrence may be<br/>experienced due to EMI or<br/>transients</li> <li>Repeated occurrences indicate<br/>faulty microphone electronics, so<br/>replace microphone console</li> </ul>                        |
| No operational failure                                                                                                    | Power<br>supply fault                                          | MICXX POWER<br>XX=01 to 12                         | <ul> <li>Check power supply cabling<br/>between the microphone and<br/>system rack and Vipedia</li> <li>Check DIN rail power supply<br/>terminals on the microphone back<br/>box</li> <li>Replace microphone console</li> </ul> |
| No operational failure                                                                                                    | General<br>fault                                               | MICXX GENERAL<br>XX=01 to 12                       | <ul> <li>Check for stuck microphone<br/>buttons</li> <li>Repeated occurrences indicate<br/>faulty microphone electronics, so<br/>replace microphone console</li> </ul>                                                          |

## 7 Maintenance

The SAP03 should be tested with the PA/VA system for correct operation, at maximum intervals of three months, as part of the system maintenance schedule.

There are no routine maintenance tasks for the SAP03 microphone except for operational testing.

The following sections describe maintenance tasks, which can be carried out when required.

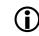

1

The SAP03's preferred Line Replaceable Unit (LRU) is the whole front panel and the electronics assembly.

### Safety information:

- 1) Observe all safety information on the product labels.
- 2) This product contains static-sensitive devices. Observe ESD precautions when handling the front panel assembly.

## 7.1 Build Standard Version

It is important to know the Build Standard of your equipment for maintenance purposes, and to ensure that the unit has the correct functions. The Build Standard version of the SAP03 and the PA/VA system should be quoted in all enquiries regarding the SAP03.

The Build Standard version is available on the unit's barcode label; see example in Figure 2 (page 26).

Figure 2 Barcode label example

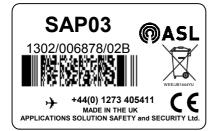

The last section of the barcode after the second forward slash (/) indicates the Build Standard (BS) version. Example:  $1302/006878/02B \rightarrow BS$  Version = 02B

### SAP03's Barcode Label:

The SAP03's barcode label is located inside the microphone compartment.

#### Rack Mount Unit's Barcode Label:

The barcode of rack-mount units, such as the VIPEDIA-12, is located on the rear or side of the unit.

### 7.2 Removing/Installing the SAP03 Front Panel/Electronics Assembly

For maintenance purposes the SAP03's preferred Line Replaceable Unit (LRU) is the whole front panel and the electronics assembly. The following procedure describes how to remove and install the SAP03 Front Panel/Electronics Assembly.

The following tools are required to remove and install the Front Panel/Electronics Assembly:

- A small flat bladed screwdriver
- A 2.5 mm Allen key or driver

### To remove the Front Panel/Electronics Assembly:

- 1. Ensure that the power supply from the central equipment rack is switched off.
- 2. Open the SAP03 door using the key provided.
- 3. Remove the SAP03 door by compressing the hinge pin; see Figure 3 (page 27).

Figure 3 SAP03 door and front panel fixing

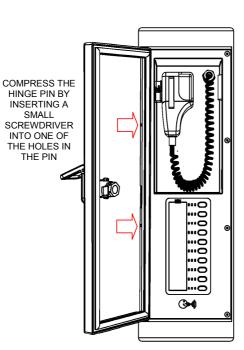

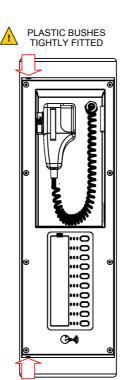

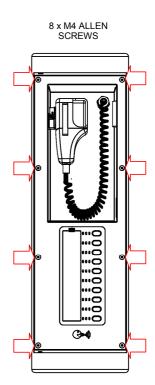

**4.** Remove the SAP03 front panel assembly; see Figure 4 (page 28).

Figure 4 Front Panel/Electronics Assembly connection points

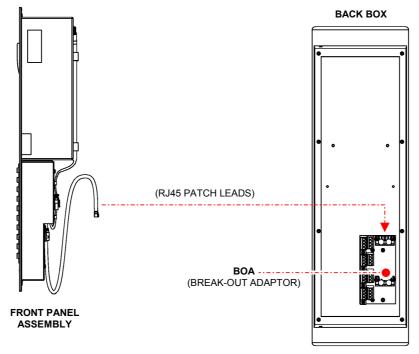

- **a.** Remove the SAP03 front panel assembly by removing the 8 x M4 Allen screws.
- **b.** Disconnect the SAP03 front panel assembly by unplugging the patch lead from the RJ45 connector on the Break-Out Adaptor (BOA).
- 5. Store the front panel assembly, door and fixing screws safely.

### To install the Front Panel/Electronics Assembly:

- 1. Ensure that the power supply from the central equipment rack is switched off.
- 2. Install the SAP03 front panel assembly as follows:
  - **a.** Plug the patch leads to the appropriate RJ45 connector on the Break-Out Adaptor (BOA); see Figure 4 (page 28).

The patch leads and RJ45 connectors are colour-coded for easy installation.

- **b.** Fix the SAP03 front panel assembly using 8 x M4 Allen screws ensuring that no leads are trapped between the front panel and the back box; Figure 3 (page 27).
- 3. Re-fit the door; see Figure 3 (page 27).

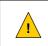

Make sure that BOTH plastic bushes are tightly fitted to the door fixing holes in order to preserve the unit's IP 65 rating.

- 4. Power the unit on from the central equipment rack.
- 5. Clear any existing faults by pressing the FAULT CLEAR button on the system front panel.
- 6. Ensure no faults are reported for the SAP03.
- 7. When finished, close and lock the door using the key provided.

## 7.3 Microphone Software Update

### You will need:

- 1) The new software binary file (e.g. ASL-DESK-MIC\_V1\_7\_58.bin)
- 2) The Ethernet Updater (MB\_ethernet\_bootloader.exe) and script file (download\_ethernet.cmd)
- 3) The Finder tool (finder.exe)
- 4) RJ45 to RJ45 (female to female) adapter

The new software and application files are available from ASL or ASL appointed distributor.

### 7.3.1 Updating the Microphone Software

Note that Ethernet connection to the target SAP03 is required in order to update the microphone software; see Installation Guide for connection details (Table 4 on page 37).

### To update the software:

 Remove the SAP03 front panel assembly following the procedure described in Section "7.2 Removing/Installing the SAP03 Front Panel/Electronics Assembly" (page 27), but do not disconnect the red and blue patch cables.

Use an RJ45 to RJ45 adapter and connect an extension RJ45 patch cable to the BLACK patch cable (Ethernet port) coming out of the SAP03 front panel assembly.

- 2. Connect the extension patch cable to an Ethernet port on the host PC.
- **3.** Ensure the SAP03 is powered from the central rack.
- 4. Ensure the host PC meets the following requirements:
  - a. The host PC must have an IP address in the same subnet as the target SAP03 unit.
    - The factory default IP address of the SAP03 is 172.16.3.35.
  - b. Disable all wireless connection on the host PC.
  - **c.** If the host PC has multiple network interfaces, ensure the network interface used by the application has the highest priority by changing the binding order and metrics; see Section "7.3.2 Changing the Network Connections of the Host PC" (page 32).

Alternatively, the other network interfaces can be temporarily disabled.

- 5. Ensure new software binary file (e.g. ASL-DESK-MIC\_V1\_7\_58.bin), the Ethernet Bootloader and the script files are available in one folder.
- 6. In Windows Explorer, double-click "finder.exe" to run the Finder tool.
- 7. The Finder tool will detect the microphone and display its details; see example below.

Click the "Refresh" button to update the microphone list.

| ASL Microphone              | ) ASL Microphone Board Finder |       |        |     |      |              |  |
|-----------------------------|-------------------------------|-------|--------|-----|------|--------------|--|
| Available Microphone Boards |                               |       |        |     |      |              |  |
| IP Address                  |                               |       |        |     |      |              |  |
| 172.16.3.35                 | c0:ba:e6:00:10:ac             | 0.0.0 | 1.7.58 | PIU | A    | ASL-DESK-MIC |  |
|                             |                               | Refre | sh     |     | Exit | <del>_</del> |  |

#### Example: Microphone displayed by the Finder tool

- 8. Open the download\_ethernet.cmd script file with a text editor.
- **9.** Copy the IP and MAC addresses of the microphone from the Finder into the "download\_ethernet.cmd" script file as shown below.
- **10.** Copy the new software binary filename into the **download-ethernet.cmd** script file as shown below.

Example: download-ethernet.cmd script file

```
:
: Usage: download [COMx]
:
:
: Notes:
: 1) The microphone IP and MAC addresses are obtained using the Finder tool.
: 2) The binary file (main board application) and the bootloader must be in one folder.
: -i -> ip address of the target microphone (factory default IP address = 172.16.3.35)
: -mac -> mac address of the target microphone
:
: E.g.:
@echo off
MB ethernet bootloader -i 172.16.3.35 --mac=c0.ba.e6.00.10.55 ASL-DESK MIC V1 7 58.bin
           €
                                €
                                                    €
                                                                      €
<Bootloader filename> <Mic IP address>
                                           <Mic MAC address>
                                                                  < app binary filename>
```

**11.** In Windows Explorer, double-click the **download\_ethernet.cmd** file to run the script.

**12.** You may get a security alert the first your run the application (Windows Vista or later).

Make sure all check boxes are checked and then click on **Allow Access**; see example on the right. Otherwise, you may have to disable the firewall.

| Windows Security Alert                                                                                                    |                                                     |                                                                                                    |  |  |  |  |
|----------------------------------------------------------------------------------------------------|-----------------------------------------------------|----------------------------------------------------------------------------------------------------|--|--|--|--|
| 💮 Windo                                                                                                    | ws Firewa                                           | II has blocked some features of this program                                                                     |  |  |  |  |
| Windows Firewall ha                                                                                                    |                                                     | e features of HOST_ethernet_bootloader.exe on all public,                                                        |  |  |  |  |
|                                                                                                    | Name:                                               | HOST_ethernet_bootloader.exe                                                                                     |  |  |  |  |
|                                                                                                    | Publisher:                                          | Unknown                                                                                                    |  |  |  |  |
|                                                                                                    | Pat <u>h</u> :                                      | \\aslman2\root\engineering\aslssc\productqualification<br>\products\04-vipedia\software\releases\v1.6\99-testing |  |  |  |  |
| Allow HOST_ethern                                                                                                    | et_bootloader.                                      | exe to communicate on these networks:                                                                            |  |  |  |  |
| 🔽 <u>D</u> omain new                                                                                                    | Domain ne works, such as a workplace network        |                                                                                                    |  |  |  |  |
| 👽 P <u>r</u> ivate neti                                                                                                    | ♥ Private networks, such as my home or work network |                                                                                                    |  |  |  |  |
| Public networks, such as those in airports and coffee shops (not recommended because these networks often have little or no security)     Public networks often have little or no security) |                                                     |                                                                                                    |  |  |  |  |
| What are the risks of allowing a program through a firewall?                                                                                                    |                                                     |                                                                                                    |  |  |  |  |
|                                                                                                    |                                                     | Allow access     Cancel                                                                                          |  |  |  |  |

13. The command prompt will display the download progress.

The "Complete" percentage should start updating instantly; see example below.

### Example: Firmware download progress

```
Starting BOOTP/TFTP Server ... 
% Complete: 45%
```

If "Complete" is not updated, then the download has not been successful:

- a) Reboot the microphone.
- b) If the microphone application starts:
  - Double-check the IP and MAC addresses.
  - Check the network interface priority.
  - Check the network connections.
  - Disable the PC security features, as antivirus and other security features may stop the Ethernet Updater.
  - Repeat the firmware update process.
  - c) If the microphone fails to start, or ASL appointed distributor.
- 14. The Ethernet Bootloader will automatically close once the download is complete.
- **15.** The microphone will automatically reboot and load the new firmware.
- 16. Disconnect the extension RJ45 patch cable from the SAP03 front panel assembly.
- **17.** Re-fit the SAP03 front panel assembly following the procedure described in Section "7.2 Removing/Installing the SAP03 Front Panel/Electronics Assembly" (page 27).

### 7.3.2 Changing the Network Connections of the Host PC

### To change the Binding Order:

 Run "ncpa.cpl" using the Run command on Start menu of Windows XP or Search on Start menu of Windows 7.

The **Network Connections** window will be displayed.

- 2. For Windows 7, press the ALT key on the keyboard to enable the top-level menu.
- 3. Select Advanced>Advanced Settings from the top-level menu.

The **Advanced Settings** window will be displayed; see example on the right.

- 4. Select the Adapters and Bindings tab.
- 5. In the **Connections** section, select the connection used by the application and move it to the top of the list.
- 6. Click on **OK** to apply the changes.

### To change the Interface Metrics:

 In the Network Connections window, right-click the network interface used by the application, and then select Properties from the popup menu.

The **Properties** window for the interface card will be displayed.

- 2. On Windows XP, select the **General** tab and then select **Internet Protocol (TCP/IP)**.
- On Windows 7, select the Networking tab and then select Internet Protocol Version 4 (TCP/IPv4).
- 4. Click on Properties.

The TCP/IP Properties window will be displayed.

5. Click on Advanced.

The **Advanced TCP/IP Settings** window will be displayed; see example on the right.

- 6. Select the IP Settings tab.
- 7. If checked, uncheck the **Automatic metric** check box.
- 8. Set the Interface metric to "1".
- 9. Click **OK** to apply the changes.
- 10. Repeat this procedure for other network interfaces, but setting lower priority to the **Interface metric**.

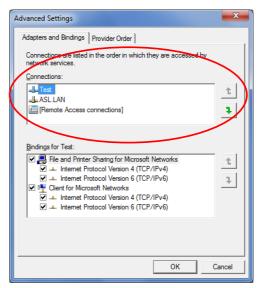

(Refer to the Windows documentation for details)

| P Settings DNS WIN          | IS           |               |  |  |
|-----------------------------|--------------|---------------|--|--|
| -<br>IP address Subnet mask |              |               |  |  |
| 172.16.3.200                | 255.255.0.0  |               |  |  |
|                             | Add Edit Rer | no <u>v</u> e |  |  |
| De <u>f</u> ault gateways:  |              |               |  |  |
| Gateway                     | Metric       |               |  |  |
|                             |              |               |  |  |
| Automatic metric            | Agd Edit Re  | nove          |  |  |
|                             | Add Edit Res | nove          |  |  |
|                             |              | nove          |  |  |

(Refer to the Windows documentation for details)

## 7.4 Packing for Return for Repair

All electronics assemblies must be properly packed in ESD protective packing for transport, to prevent physical and ESD damage.

The filler material used for packing for return for repair must be antistatic or static dissipative, as this may come into contact with exposed connectors, wiring, or PCB assemblies. The use of non-conductive filler material may cause damage to the electronic assemblies reducing their operational life, or even destroying them.

Advice on packing the product for return can be provided by ASL.

# 8 Spare Parts

| ltem | Description/Name           |            | ASL PN   | Details                                                  |
|------|----------------------------|------------|----------|----------------------------------------------------------|
| 1    | SAP03 front panel assembly |            | A0664252 | 1 x whole front panel<br>and the electronics<br>assembly |
| 2    | Кеу                        | Carden and | 210264   | 1 x KABA key for front<br>door<br>(KABA P/N FA161217)    |

This page intentionally left blank.

# 9 Abbreviations

| ASL<br>BOA | Application Solutions (Safety and Security) Limited<br>Break-Out Adaptor (ASL) |
|------------|--------------------------------------------------------------------------------|
| BS         | Build Standard                                                                 |
|            | British Standard                                                               |
| DVA        | Digital Voice Announcer                                                        |
| EN         | European Standards                                                             |
| ESD        | Electrostatic Discharge                                                        |
| LED        | Light Emitting Diode                                                           |
| LRU        | Line Replaceable Unit                                                          |
| MAC        | Media Access Control (Address)                                                 |
| PA/VA      | Public Address/Voice Alarm                                                     |
| PC         | Personal Computer                                                              |
| PCB        | Printed Circuit Board                                                          |
| PN         | Part Number                                                                    |
| PTT        | Push To Talk                                                                   |
| SAP03      | Station Announcement Point (ASL)                                               |
| VIPEDIA-12 | Professional Sound Life-Safety Digital Audio System (ASL)                      |
| XML        | Extensible Markup Language                                                     |

# **10** Reference Documentation

### Table 4 Reference documents

| Ref. No | Title                                                                                   | Filename Ref | Origin |  |  |
|---------|-----------------------------------------------------------------------------------------|--------------|--------|--|--|
| [1]     | SAP03 Installation Guide                                                                | U-0664-0590  | ASL    |  |  |
| [2]     | VIPEDIA-12 Installation Guide                                                           | U-0641-0344  | ASL    |  |  |
| [3]     | VIPEDIA-12 User's Manual                                                                | U-0641-1605  | ASL    |  |  |
| [4]     | Vipedia Static Configuration XML Schema V2.3 T-0641-1916 ASL                            |              |        |  |  |
| í       | Additional reference information is available from ASL's website: www.asl-control.co.uk |              |        |  |  |

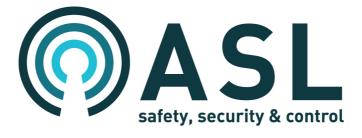